Die Ortsapp bietet Orten, Gemeinden oder Gemeinschaften von Orten eine Plattform zur Kommunikation mit den BürgerInnen und die Möglichkeit, diese auch direkt in die Prozesse einzubinden.

Die selbstständige Instanz der Ortsapp wird vom Entwickler für die Stores von Stores von Apple™ (IOS) und Google™ (Android) ausgeliefert und bereitgestellt. Die Bereitstellung einer Vorab-Testversion kann vor Freistellung der App gesondert angeboten und ausgeliefert werden. Da die App-Varianten allerdings schon in vergleichbaren Instanzen geprüft und lauffähig sind, ist dieses oftmals nicht nötig.

Die App bietet eine Reihe von Standardmodulen, die für jede Instanz im Rahmen des Vertrages komplett oder teilweise bereitgestellt werden können. Zudem kann der Auftraggeber die Grundfarben der Buttons und Überschriften wählen, beispielsweise angelehnt an das Ortslogo/Wappen.

Im Folgenden werden die Standardmodule beschrieben.

#### **Splashscreen**

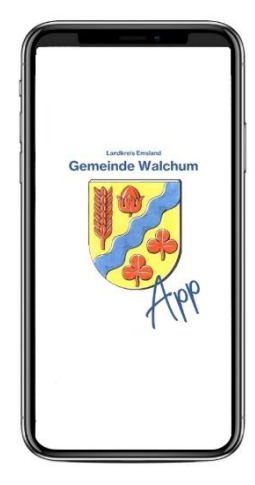

Beim Starten der App wird ein Splashscreen eingeblendet, eine Art Begrüßungsbildschirm. Das Gesamtpaket beinhaltet hier die Integration eines vom Entwickler vorgeschlagenen und angepassten Entwurfes. Die Bilddatei enthält dabei mindestens das Ortslogo, den Namen der App und einen Slogan. Die Gestaltung erfolgt in Absprache mit dem Kunden. Die Bilddatei wird quadratisch erstellt und dann für die einzelnen Screengrößen nach Anforderungen der Stores angepasst und ausgeliefert. Dabei wird eine einheitliche Hintergrundfarbe gewählt. Für IOS kann die Dauer der Einblendzeit nicht bestimmt werden, für Android wird eine feste Zeitspanne gesetzt.

#### **Aktuelles**

Berichte, Meldungen oder Ankündigungen werden chronologisch in einer Übersichtsseite gelistet. Diese enthalten ein Vorschaubild, die Hauptüberschrift und eine 2. Überschrift. Bei Auswahl des Eintrages erscheint die Detailseite der Meldung. Diese beinhaltet folgende Komponenten:

- 1. Überschrift
- 2. Überschrift
- Text (kann mit Bildern und Links kombiniert werden)
- Beitragsbild
- Bildergalerie
- Downloadliste

Benachrichtigungen über neue Berichte oder Meldungen können per Push-Nachricht verschickt werden, siehe dazu Bereich "Push-Mitteilungen".

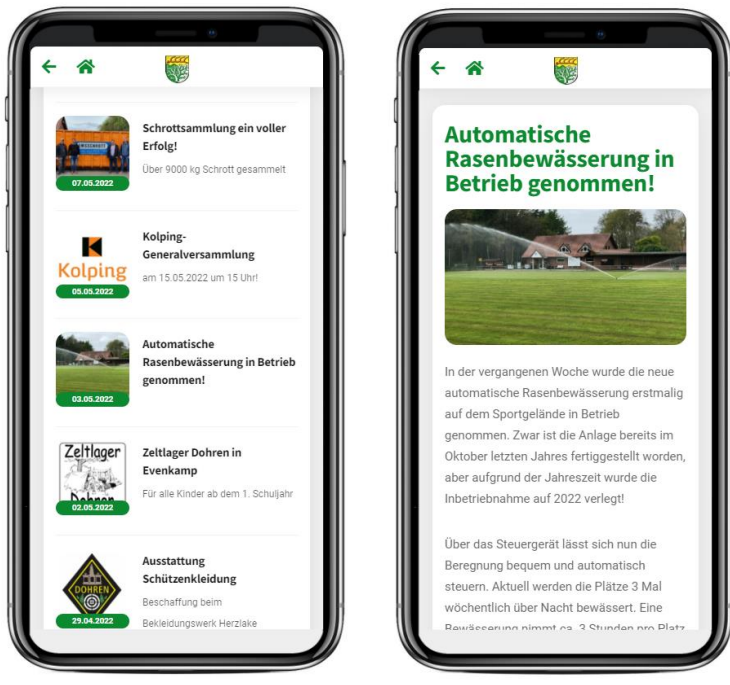

#### **Termine**

Die bereitgestellten Termine werden chronologisch gelistet, ausgehend vom aktuellen Datum aufsteigend. Es werden nur Termine angezeigt, die noch in der Zukunft, bzw. am aktuellen Tag stattfinden.

Die Termine lassen sich über zwei Datum-Auswahlfelder (DropDown) eingrenzen. Nach Änderung dieser Daten werden die Termindaten jeweils neu geladen. Die voreingestellte Zeitspanne kann dabei vorab definiert werden. Die Datumseinstellung wird nicht dauerhaft auf dem Gerät des Benutzers gespeichert.

Weiterhin lassen sich die Termine über eine Favoritenauswahl optional eingrenzen. Dabei werden dem Benutzer die Gruppen vorgeschlagen, diese können dann einzeln oder mehrfach selektiert werden. Sowohl die hinterlegte Auswahl als auch die Favoritenoption wird dauerhaft auf dem Gerät gespeichert.

Die Ausgabe der Termine in der Übersicht enthält folgende Bausteine:

- Gruppenbild
- Gruppenname
- Datum, Uhrzeit Start, Uhrzeit bis
- Termintitel

Bei Auswahl des Termins werden die Detaildaten zu diesem Termin angezeigt (siehe Abbildungen).

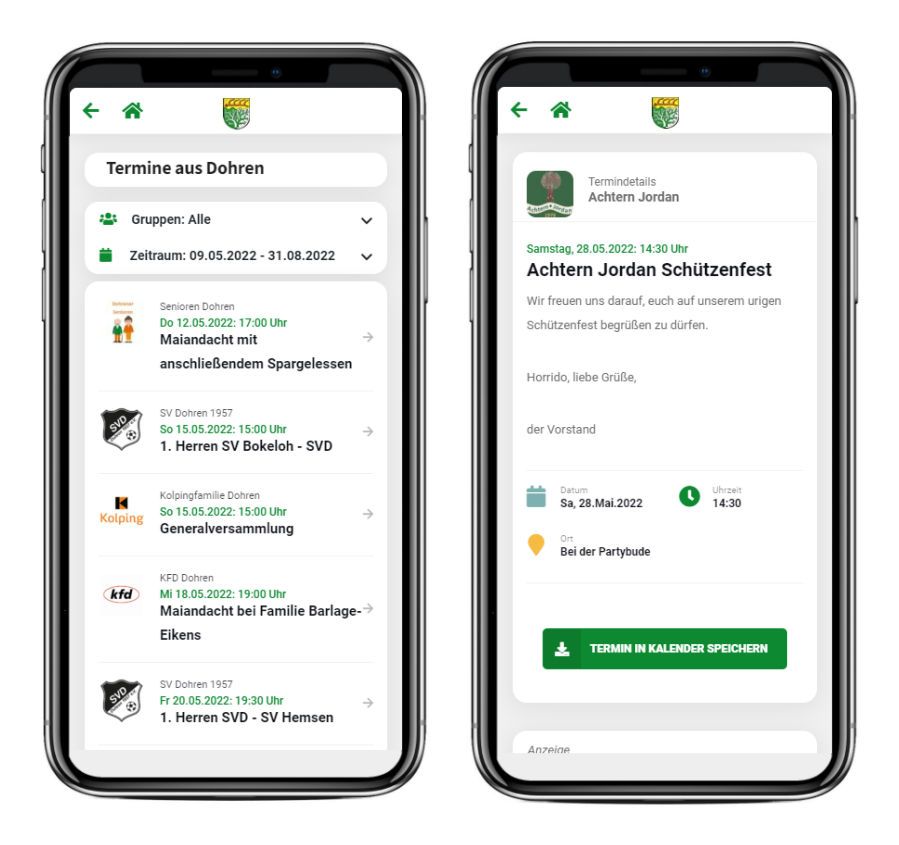

Benachrichtigungen über neue Termine können per Push-Nachricht verschickt werden, siehe dazu Bereich "Push-Mitteilungen". Über einen Button kann eine ICS-Datei erzeugt werden, die dann in die meisten Standardkalender importiert werden kann.

#### **Vereine / Gruppen**

Alle hinterlegten Vereine/Gruppen werden in der Übersicht angezeigt. Jeder Eintrag enthält das Logo der Gruppe und die Bezeichnung. Bei Auswahl eines Eintrages werden die Detaildaten zu dieser Gruppe ausgegeben über folgende Struktur:

- Bezeichnung
- Bild
- Profil: grundsätzliche Informationen zur Gruppe
- Kontakt: Anschrift, Telefon, Webseite, Freitext
- Regeltermine und Infos
- Bilder (Galerie mit vergrößerbaren Bildern)
- Termine der Gruppe

Unterhalb der Einträge werden bei den entsprechend hinterlegten Kontaktdaten Buttons angezeigt, zur direkten Kontaktaufnahme über das Gerät:

- Telefon / Anruf
- E-Mail
- Webseite

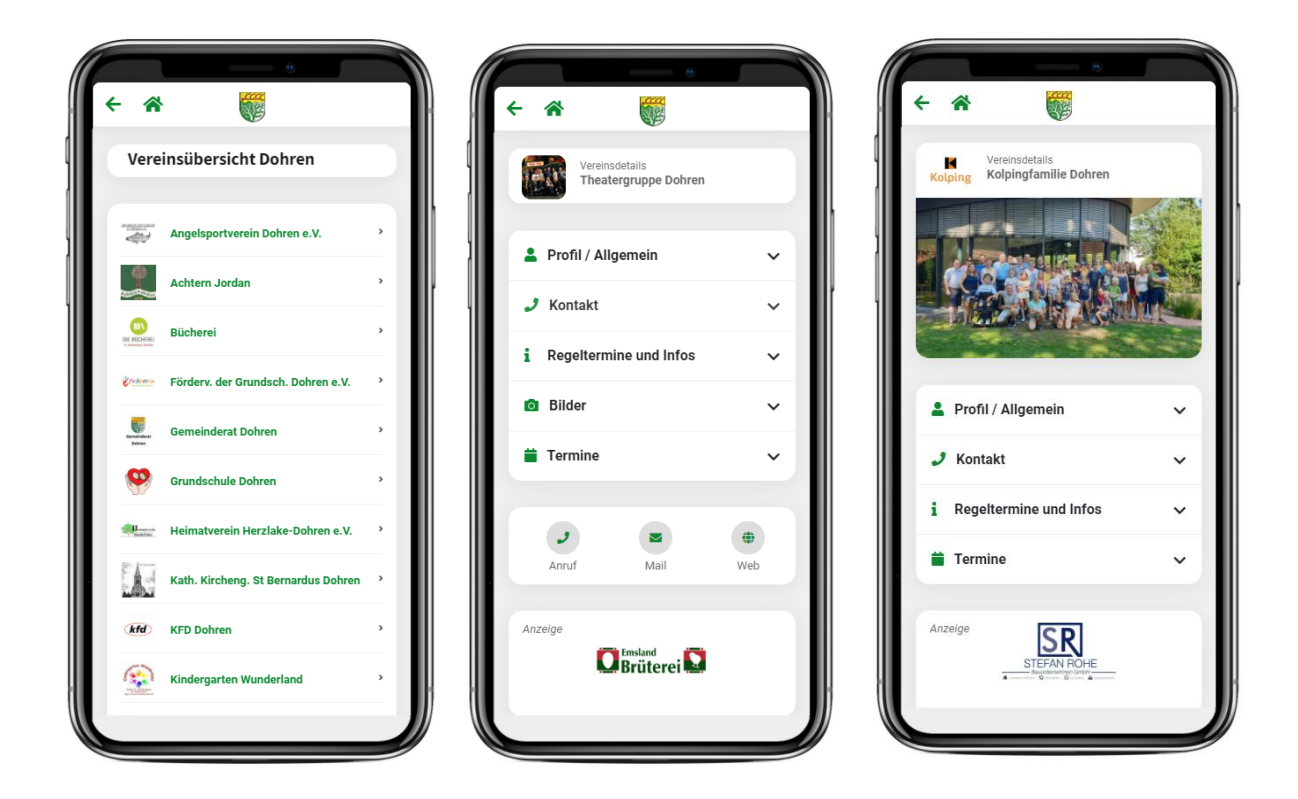

Die Gruppenprofile können per Push-Nachricht verschickt werden, siehe dazu Bereich "Push-Mitteilungen".

### **A bis Z (Einrichtungen und Institutionen)**

Über das Modul A bis Z können Einrichtungen, Institutionen, Sehenswürdigkeiten oder verschiedene für BürgerInnen interessante Infos über den Ort abgerufen werden. Es können dabei beliebig viele Einträge hinterlegt werden. Diese werden entsprechend der hinterlegten Ordnung angezeigt und ausgegeben. Dabei enthält jeder Eintrag folgende Details:

- Name
- Kategorie
- Symbol / Icon

Bei Auswahl eines Punktes werden die Dateils zu dieser Einrichtung über eine fest definierte Struktur ausgegeben:

- Bezeichnung
- Bild
- Allgemeine Informationen
- Kontakt
- Öffnungszeiten
- Download und Links

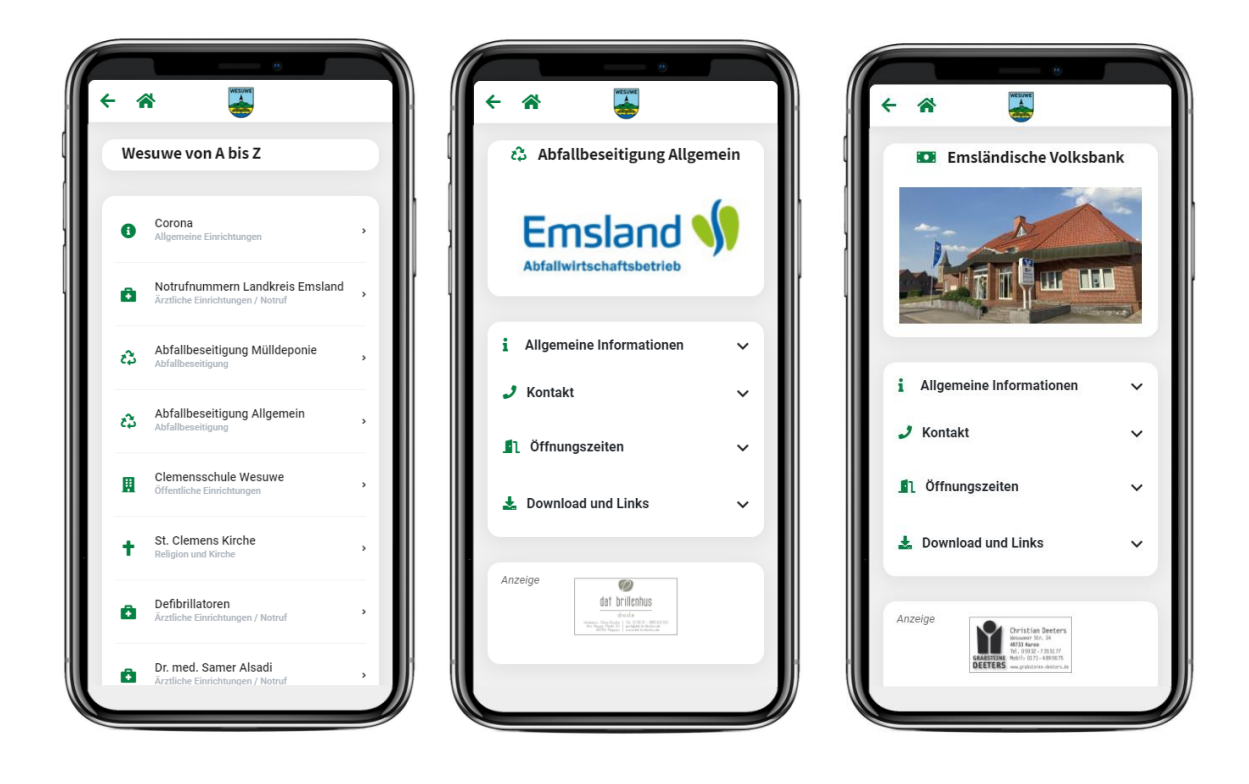

Die Einzeleinträge können per Push-Nachricht verschickt werden, siehe dazu Bereich "Push-Mitteilungen".

### **Notdienste**

Über diesen Punkt können aktuelle Informationen zu Notdiensten abgerufen werden.

- Ärztlicher Notdienst (mit direktem Anrufbutton)
- Notrufaufnahmen in der Nähe mit Verlinkung
- Kinderärztlicher Notdienst (mit direktem Anrufbutton)
- Apotheken Notdienste aktuell

Die Apotheken Notdienste werden dabei ausgehend von der Ortsmitte abgerufen. Es werden immer vier Apotheken angezeigt, die Notdienste haben (aufsteigend von der Entfernung zur Ortsmitte). Die Anzeige listet die Notdienste des aktuellen Tages und des Folgetages.

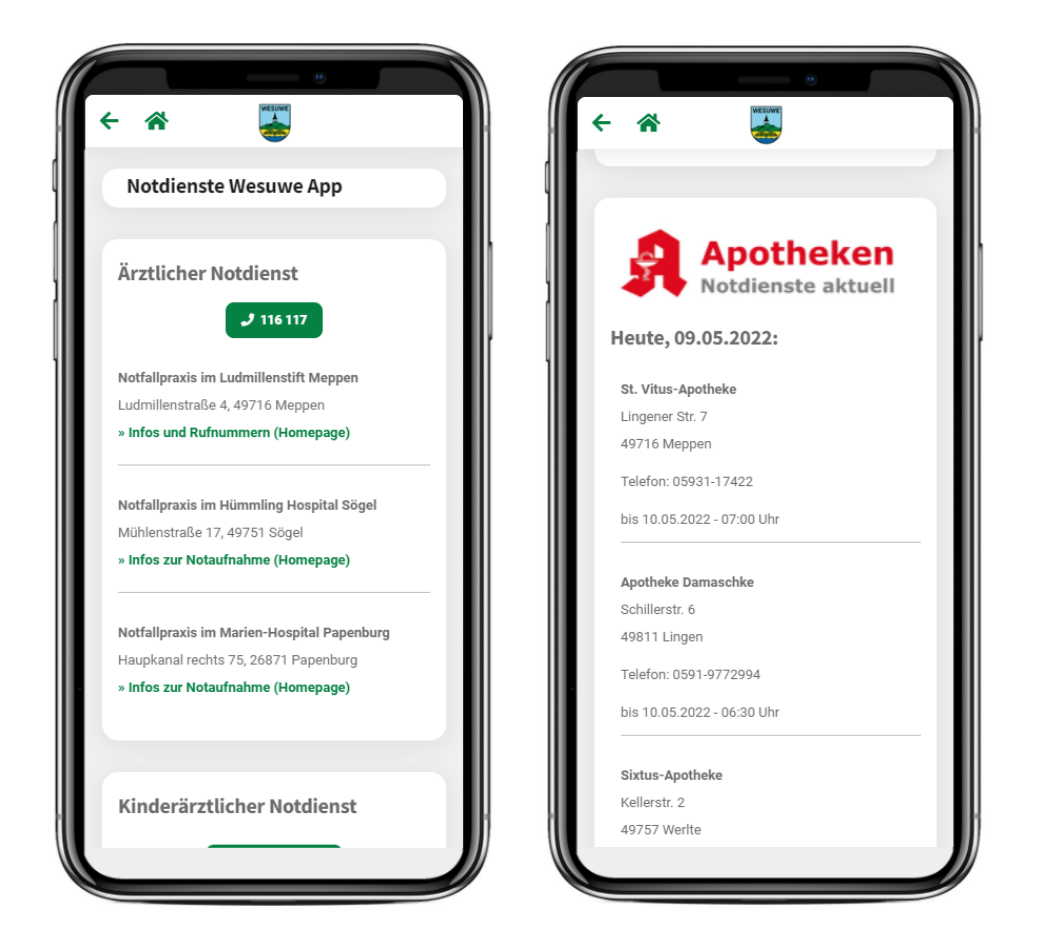

Der Abruf Notdienste ist unmittelbar an die Bereitstellung der Daten durch Dritte (Apothekenkammer Niedersachsen) gebunden. Sollte der Dienst gestört oder eingestellt werden, lassen sich diese Daten nicht abrufen.

### **Partner**

Beim Aufruf werden alle hinterlegten Partner gelistet. Die Einträge erhalten folgende Details:

- Logo / Bild
- Link auf die Infoseite in der App
- Link auf die Webseite des Partners (wird nur angezeigt, wenn hinterlegt)

Die Reihenfolge der Anzeige wird dabei per Zufallsprinzip ermittelt und bei jedem Aufruf neu "gemischt". Alle Partnereinträge sind dabei gleichberechtigt.

Auf der Profilseite des Partners werden folgende Inhalte angezeigt:

- Name
- Logo / Bild
- Info zum Unternehmen
- Kontakt (Anschrift, Telefon, Webseite, E-Mail)
- Öffnungszeiten (strukturiert und/oder Freitext)
- Aktuelle Werbung (falls vorhanden)
- Aktuelle Stellenangebote (falls vorhanden)

Unterhalb der Einträge werden bei den entsprechend hinterlegten Kontaktdaten Buttons angezeigt zur direkten Kontaktaufnahme über das Gerät:

- Telefon / Anruf
- E-Mail
- Webseite

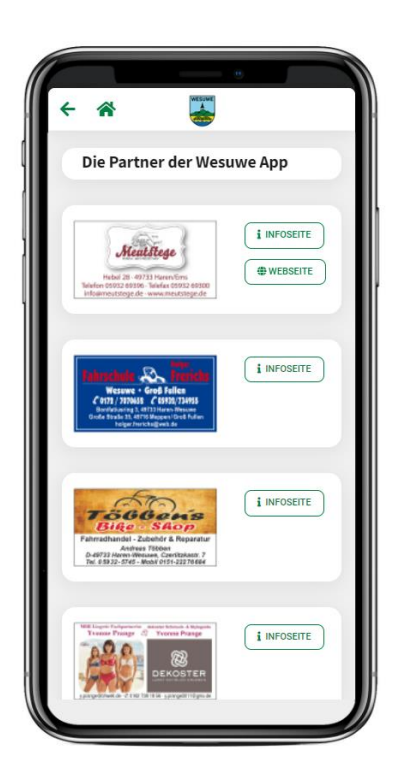

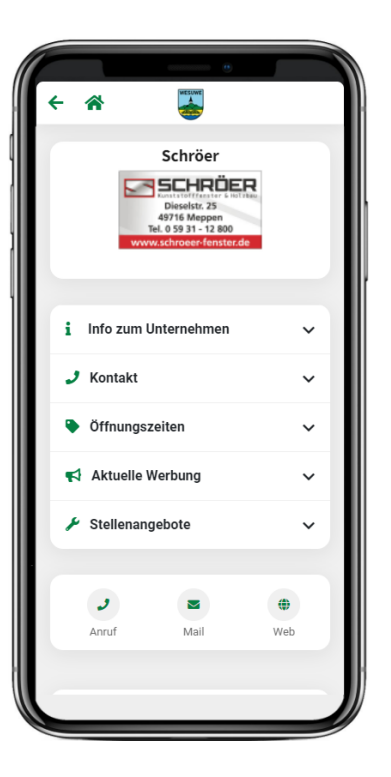

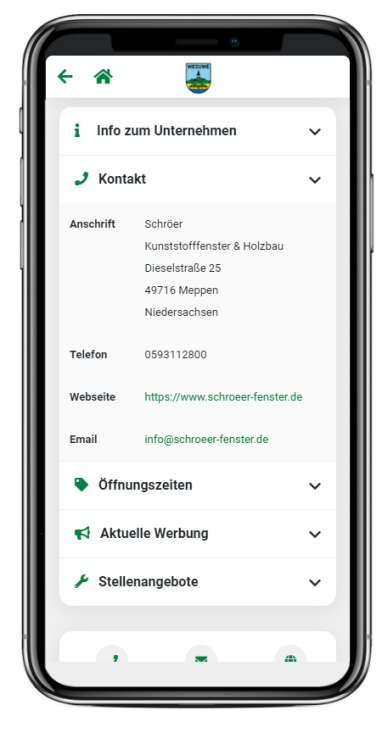

Unter dem Punkt "Aktuelle Werbung" und "Stellenangebote" können Einträge mit Bild und Texten, sowie den entsprechenden Verlinkungen ausgegeben werden.

Auf der Startseite und auf vielen Einzelseiten innerhalb der App werden die Partnerlogos oder Partnerbilder ebenfalls per Zufallsprinzip ausgegeben. Wenn ein Weblink hinterlegt ist, wird dieser bei Auswahl der Anzeige (Touch) aufgerufen.

### **Flexible Angebote / Downloadseiten**

Über die Startseite können verschiedene Unterseiten aufgerufen werden. Diese eignen sich insbesondere für Downloadangebote oder wechselnde Inhalte:

- Wochenblätter / Monatsblätter
- Werbehefte
- Pfarrbriefe
- andere digitalisierte Printformate

Die Buttons erhalten dabei die entsprechenden Bezeichnungen und Symbole, siehe Abbildung unten ("Pfarrbriefe" und die Werbezeitschrift "Knirps")

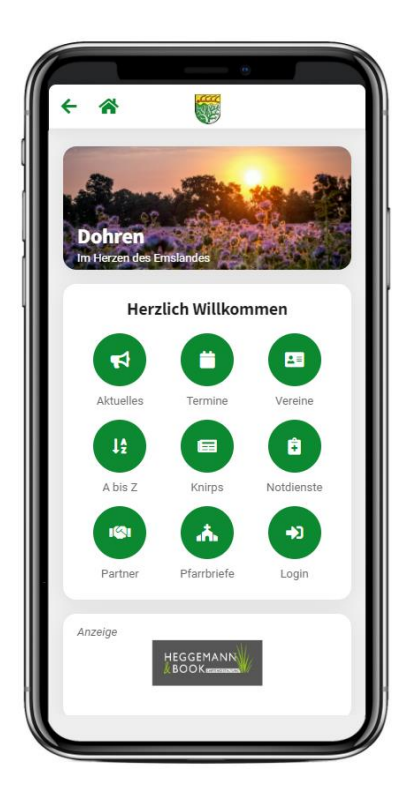

#### **Pinnwand**

Über die Pinnwand können App-Nutzer direkt Angebote und Gesuche einstellen. Diese werden dann bei Aufruf über die Startseite gelistet, geordnet nach Angeboten und Gesuchen. Ein Eintrag enthält in der Übersicht folgende Details:

- Vorschaubild (falls vorhanden)
- Überschrift / Titel
- Datum

Bei Auswahl des Eintrages werdend die Details des Inserates ausgegeben:

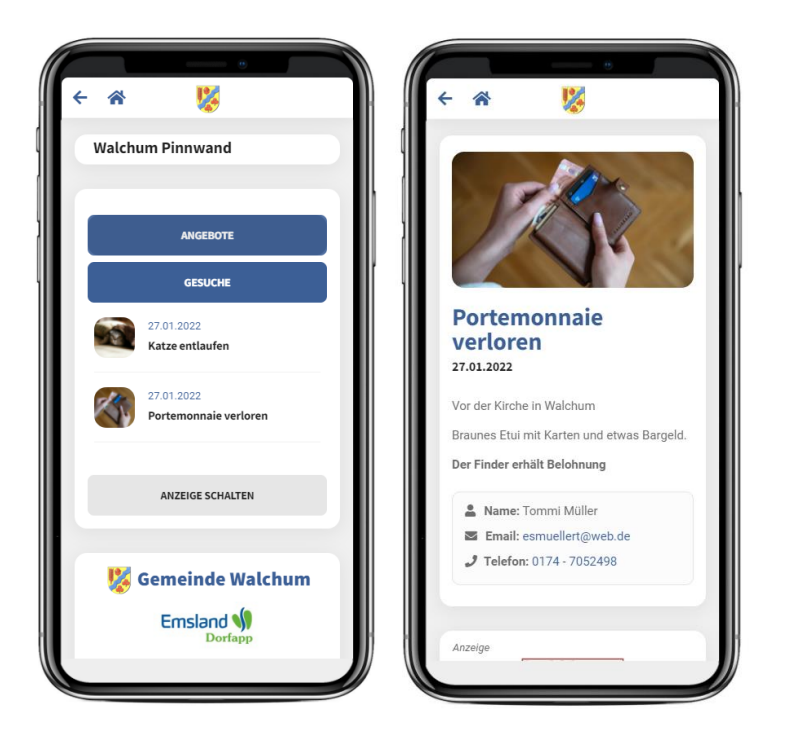

Über den Punkt "Anzeige schalten" kann direkt über die App eine neue Anzeige hinterlegt werden. Die Nutzungsbedingungen müssen dazu akzeptiert werden. Nach Aufgabe des Inserates erhält der Inserent eine E-Mail zur Bestätigung und Authentifizierung.

Nach Bestätigung muss die Anzeige durch einen Admin freigegeben werden. Ist das erfolgt, erhält der Inserent eine Info per Mail mit der Möglichkeit, die Anzeige über einen Link zu löschen.

### **Belegungsplan**

Die App kann Belegungspläne für verschiedene Objekte ausgeben. Hier kann der Benutzer einsehen, zu welchen Zeiten ein bestimmtes Objekt belegt ist. Über das System können mehrere diverse Objekte unterschiedlichster Art angelegt werden:

- Dorfgemeinschaftshaus
- Turnhalle (Parzellen)
- Sportplatz (mehrere)
- Pfarrheim (Räume)
- Dorfbus
- andere Objekte zur temporären Nutzung/Überlassung

Nach Auswahl des Punktes werden die Objekte gelistet. Wird ein Objekt selektiert, so werden alle Tage des laufenden Monates angezeigt. In Klammern hinter dem Datum wird jeweils die Anzahl der Buchungen für dieses Objekt an diesem Datum angezeigt. Wählt der Benutzer den Tag aus, so werden die Einzelbuchungen für dieses Objekt chronologisch angezeigt.

Die Daten können nach Zeitraum über Datumsauswahlfelder (DropDown) eingegrenzt werden. Ebenso können über ein Auswahlfeld nur die bebuchten Tage angezeigt werden.

Somit ist für die Bürger jederzeit ersichtlich, wann Objekte frei sind.

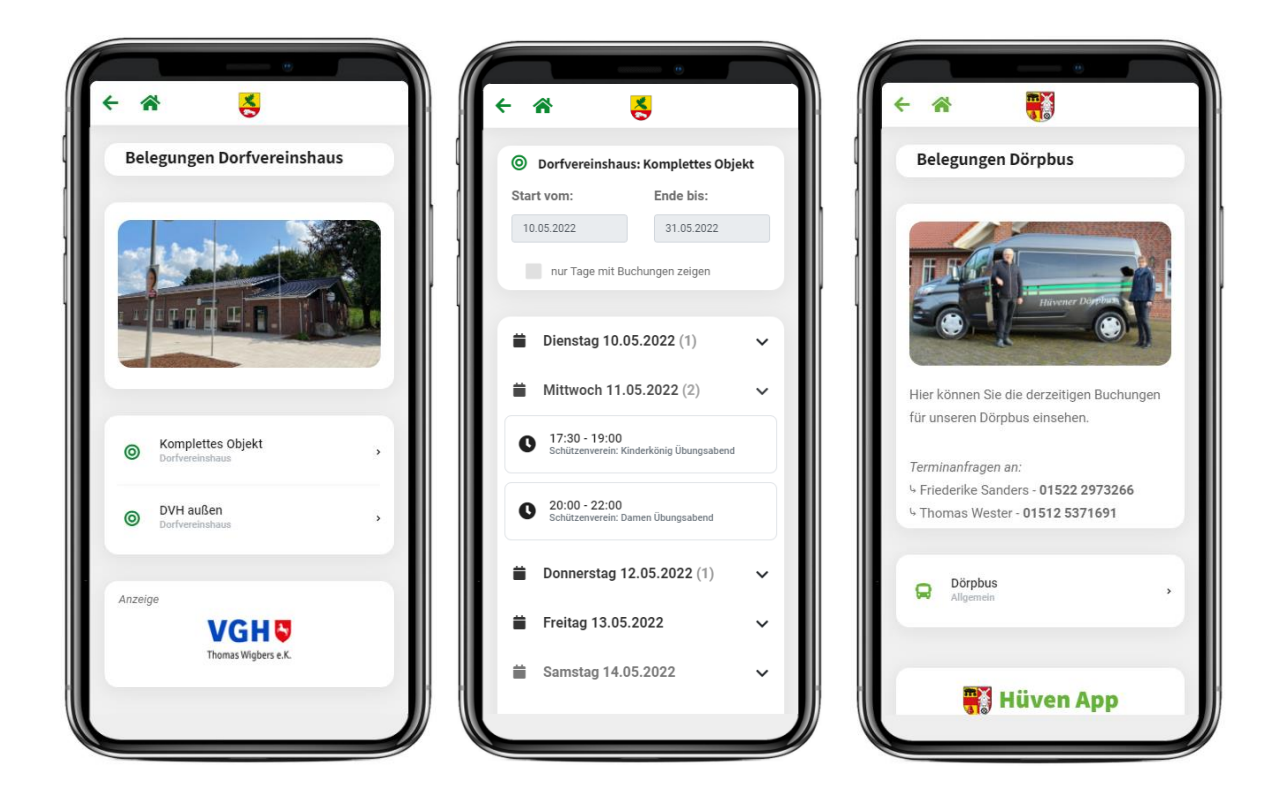

#### **Mängelmelder**

Über den Mängelmelder können Fehler oder Mängel im Ort (Schlaglöcher, defekte Laternen etc.) an eine bestimmte Instanz gemeldet werden. Beim Aufruf der Seite wird ein Formular angezeigt, über das der Benutzer folgende Daten hinterlegen kann:

- Name, Vorname
- Emailadresse
- Telefon (optional)
- Adressdaten
- Beschreibung
- Bilder

Über einen Button kann versucht werden, die Adressdaten über das Gerät zu ermitteln. Das funktioniert bei aktivierter Standortfreigabe. Nach Abschicken der Daten muss der Absender eine E-Mail mit den Angaben bestätigen. Erst danach werden die Daten einem oder mehreren Empfängern übermittelt. Der Empfängerkreis wird über das System hinterlegt.

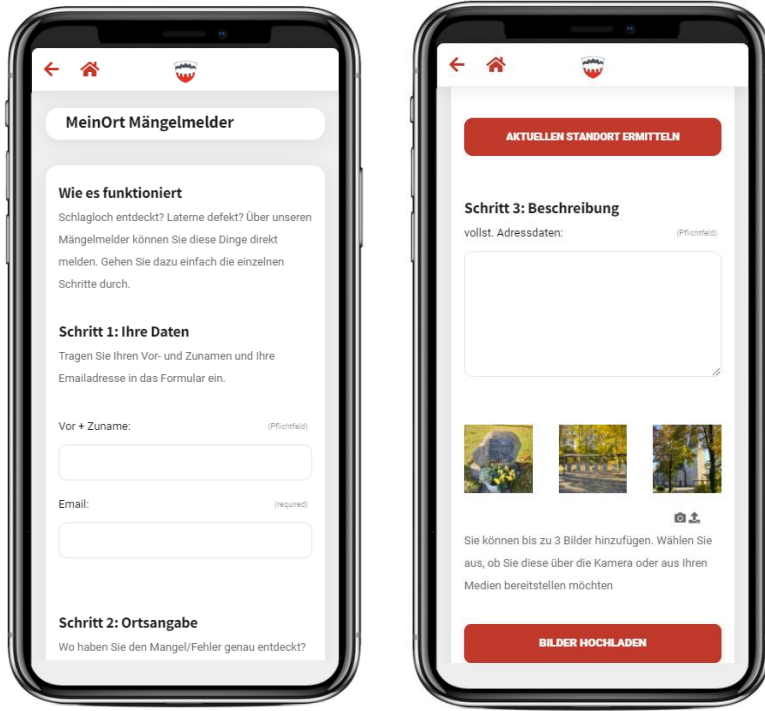

### **Pushmitteilungen und Sharing**

Verschiedene Unterseiten können über Soziale Medien geteilt werden. Die Seiten der App, auf denen das Teilen-Symbol in der Navigationsleiste oben rechts auftaucht, können direkt verbreitet werden. Dabei wird ein Link generiert, der dann über folgende Social-Media-Dienste geteilt werden kann:

- Facebook
- Twitter
- WhatsApp
- E-Mail

Bei Aufruf des Links wird dann die App mit der entsprechenden Unterseite aufgerufen. Sollte die App auf dem Gerät nicht vorhanden sein, zeigt die App auf den jeweiligen Eintrag zum Download in den Stores von Apple ™ oder Google ™.

Die Pushfunktion ist den Administratoren des Systems vorbehalten. Wird eine Nachricht, ein Termin oder eine Profilseite per Push verschickt, so wird eine Vorschau auf dem Gerät des Benutzers angezeigt. Bei Aufruf der Nachricht öffnet sich die App mit der entsprechenden Unterseite. Für Android können Vorschaubilder für diverse Unterseiten mitgeliefert und angezeigt werden, für IOS derzeit noch nicht.

Die Auslieferung der Nachricht wird über einen Pushdienst realisiert. Die Funktionsweise wird hier so hinterlegt, dass die Voraussetzungen geschaffen sind, dass alle Benutzer diese erhalten, sofern Sie den Dienst nicht über die App deaktiviert haben. Die Auslieferung der Pushmitteilung kann nicht garantiert werden und hängt auch teilweise von den Einstellungen des Endgerätes ab.

#### **Bedienung durch AdministratorInnen**

Die grundlegenden Einstellungen, die Einrichtung von Gruppen und Benutzer und die Rechtezuweisungen für die App erfolgt über ein Word-Press basiertes Backend. Die Funktionsweise ist aufgrund der Komplexität hier nicht niedergeschrieben. Es gibt jedoch 15 Lernvideos, welche alle Funktionen der App für die Administratoren erklären und somit auch dokumentieren.

#### **Bedienung durch Redakteure**

Benutzer, die vom Administrator Rechte auf die App zugewiesen bekommen haben, können sich aus der App über einen Login-Button direkt in einen Userbereich einloggen. Der Userbereich ist webbasiert und responsiv, so dass die Applikation über Desktop oder Mobilgerät bedienbar ist. Dem Benutzer können aktuell folgende Rechte zugewiesen werden:

- Berichte einreichen
- Termine anlegen, löschen, bearbeiten
- Vereins- oder Gruppenprofile pflegen
- Belegungsobjekte pflegen
- Partnerprofile pflegen

Für die Bedienung der einzelnen Bereiche gibt es ebenfalls eine Videoreihe mit 6 Lernvideos, welche die Vorgänge erklärt und gleichermaßen dokumentiert.

*Stand: Mai 2022*